# Simplifique a criação de casos de TAC a partir do console de endpoint seguro

#### **Contents**

# Introdução

Este documento aborda o aprimoramento do Secure Endpoint que ajudaria a simplificar e simplificar o processo geral relacionado ao processo de criação de caso do TAC usando o Secure Endpoint Console.

# Pré-requisitos

Antes de iniciar esse processo, certifique-se de que sua conta Cisco.com esteja vinculada ao contrato de suporte TAC da Cisco.

Consulte este documento: [https://www.cisco.com/c/en/us/support/docs/licensing/common](https://www.cisco.com/c/en/us/support/docs/licensing/common-licensing-issues/how-to/lic217003-how-to-add-a-cisco-service-contract-acce.html)[licensing-issues/how-to/lic217003-how-to-add-a-cisco-service-contract-acce.html](https://www.cisco.com/c/en/us/support/docs/licensing/common-licensing-issues/how-to/lic217003-how-to-add-a-cisco-service-contract-acce.html)

### Escopo

Esse processo aplica-se apenas a clientes e parceiros de endpoints seguros que adquiriram um contrato de suporte TAC para endpoints seguros. Esse processo não estaria disponível para clientes MSSP de endpoint seguro, clientes MSP e clientes de várias organizações.

### Processo

Depois de ter sua conta Cisco.com vinculada ao seu contrato de suporte TAC da Cisco, siga as etapas para vincular a ID do contrato de suporte ao console do ponto de extremidade seguro.

- 1. Efetue login no Secure Endpoint Console
- 2. Clique em Admin e selecione Configurações da Organização
- 3. Clique em Editar ao lado de Configurações da Organização

4. Uma tela de diálogo surgiria e você precisaria adicionar sua ID de contrato de suporte do Cisco TAC no campo ID do contrato de serviço.

5. Clique em Atualizar.

Isso aplicaria essa alteração à configuração do Console de endpoint seguro e agora vincularia a

ID do contrato de suporte TAC ao Console de endpoint seguro.

Depois de vincular seu contrato de suporte do Cisco TAC ao Secure Endpoint Console, você poderá usar esse recurso para preencher rapidamente um caso do Cisco TAC se estiver procurando suporte do TAC.

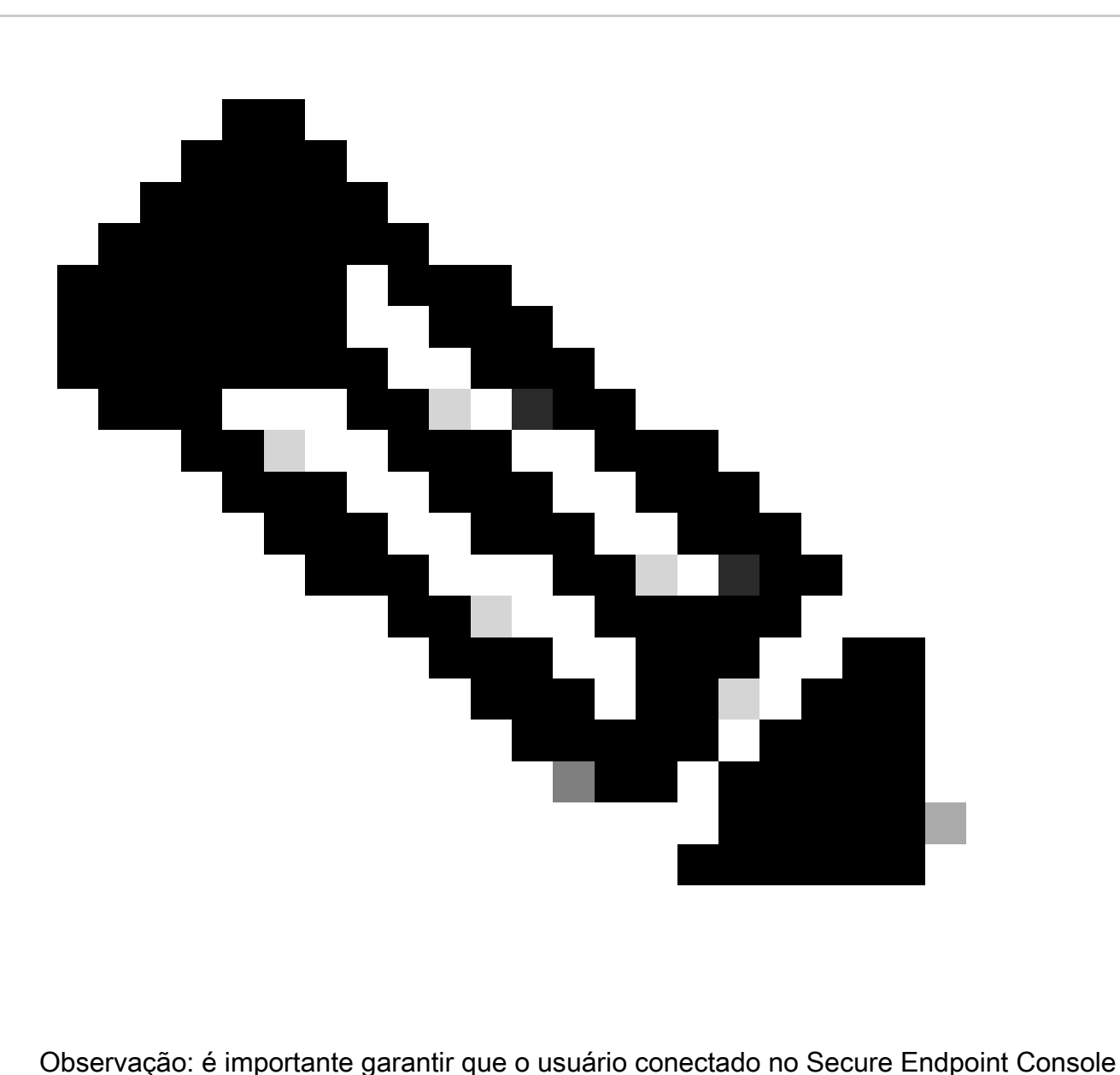

esteja mapeado corretamente para o contrato de suporte TAC para que esse recurso funcione.

# Arquivando o caso do TAC

Os casos de TAC podem ser arquivados diretamente no console do Secure Endpoint usando este processo:

1. Clique no ícone Help

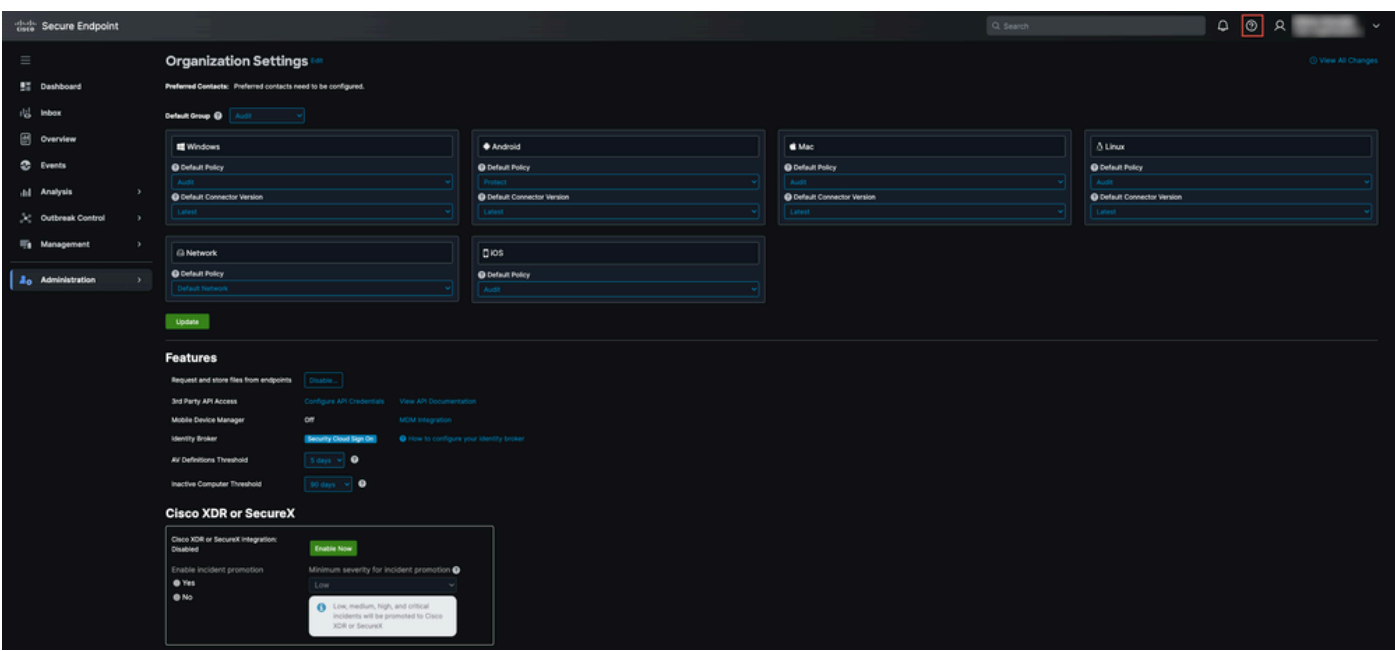

2. Em seguida, você poderá clicar em Entrar em contato com o suporte

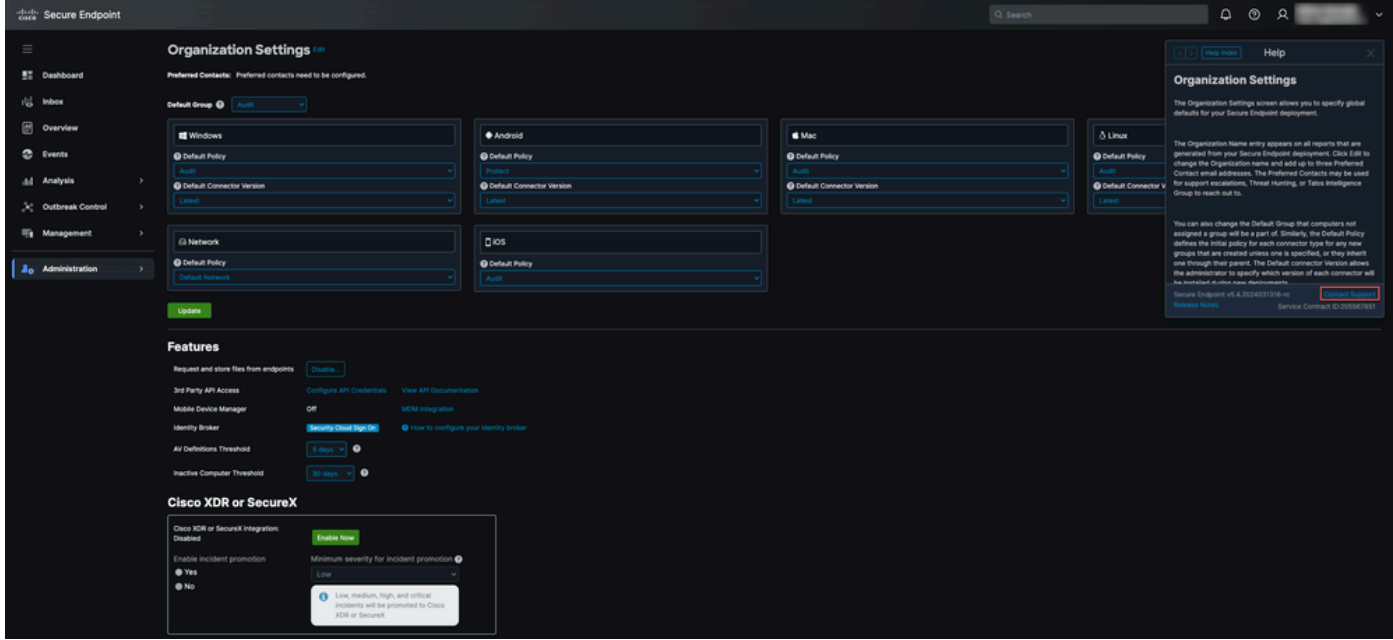

3. Isso o redirecionaria para o Gerente de caso de suporte e preencheria automaticamente a Verificação de qualificação usando a ID do contrato de serviço TAC da etapa anterior. Também pré-preenchemos o campo Tecnologia para facilitar seu uso.

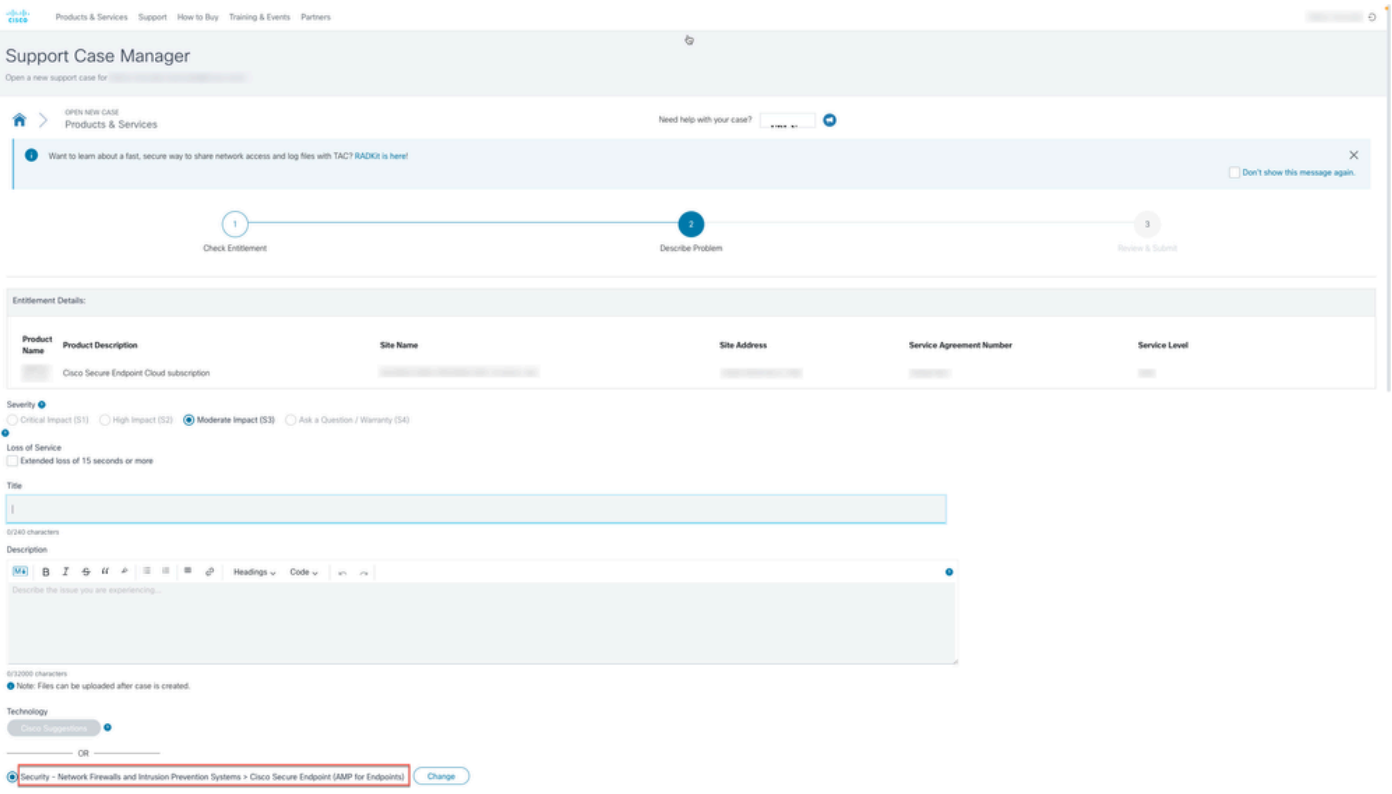

4. Assim, você poderá enviar os detalhes sobre o problema para o qual precisa de assistência e enviar um caso de TAC para a equipe de suporte do Cisco TAC para ajudá-lo.

Você também pode consultar os contatos de suporte mundial da Cisco caso precise de ajuda urgente:<https://www.cisco.com/c/en/us/support/web/tsd-cisco-worldwide-contacts.html>

#### Sobre esta tradução

A Cisco traduziu este documento com a ajuda de tecnologias de tradução automática e humana para oferecer conteúdo de suporte aos seus usuários no seu próprio idioma, independentemente da localização.

Observe que mesmo a melhor tradução automática não será tão precisa quanto as realizadas por um tradutor profissional.

A Cisco Systems, Inc. não se responsabiliza pela precisão destas traduções e recomenda que o documento original em inglês (link fornecido) seja sempre consultado.